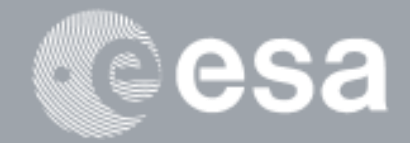

۰

### $\rightarrow$ **esa-p EXTENDED GUIDE**

# **How to SUBMIT and APPROVE an Advance**

**Payment Request**

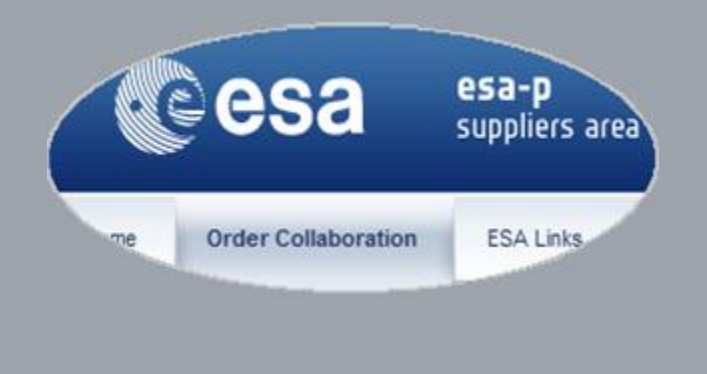

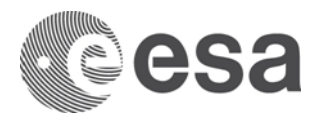

## esa-p Extended Guide

## How to SUBMIT and APPROVE an Advance Payment Request

## **CHANGE LOG**

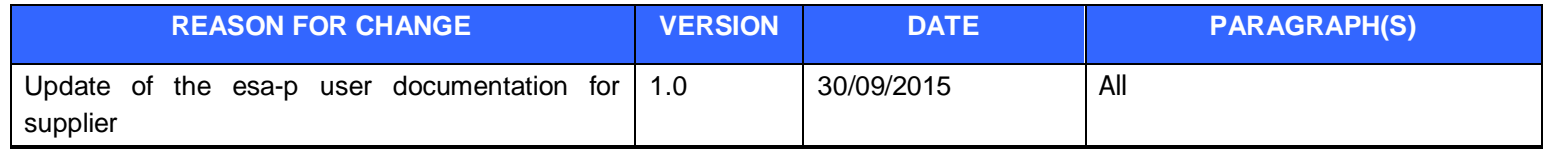

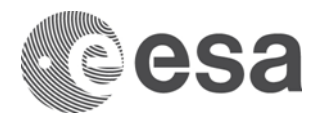

## **INTRODUCTION**

In this guide you will learn how to create, submit and approve an Advance Payment Request (APR) related to a Contract or Purchase Order (PO).

## **LOGIN**

The following link in the browser [https://esa-p.sso.esa.int](https://esa-p.sso.esa.int/) prompts you to the esa-p login screen.

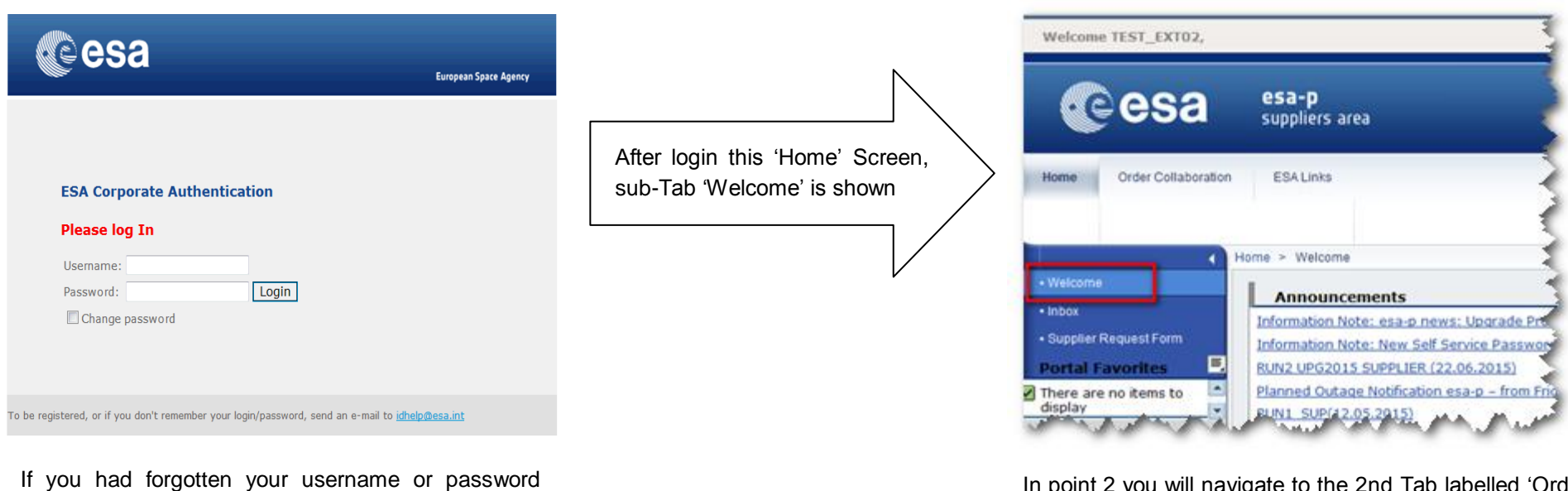

contact [idhelp@esa.int](mailto:idhelp@esa.int)

In point 2 you will navigate to the 2nd Tab labelled 'Order Collaboration' from where you can access the screens to create 'APR'.

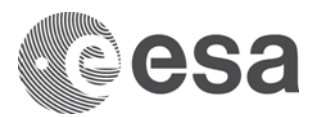

## **NAVIGATE TO 'CREATE DOCUMENTS': ADVANCE PAYMENT REQUEST**

In order to create a new APR, click on the **Order Collaboration tab -> Create Advance Payment Request** link:

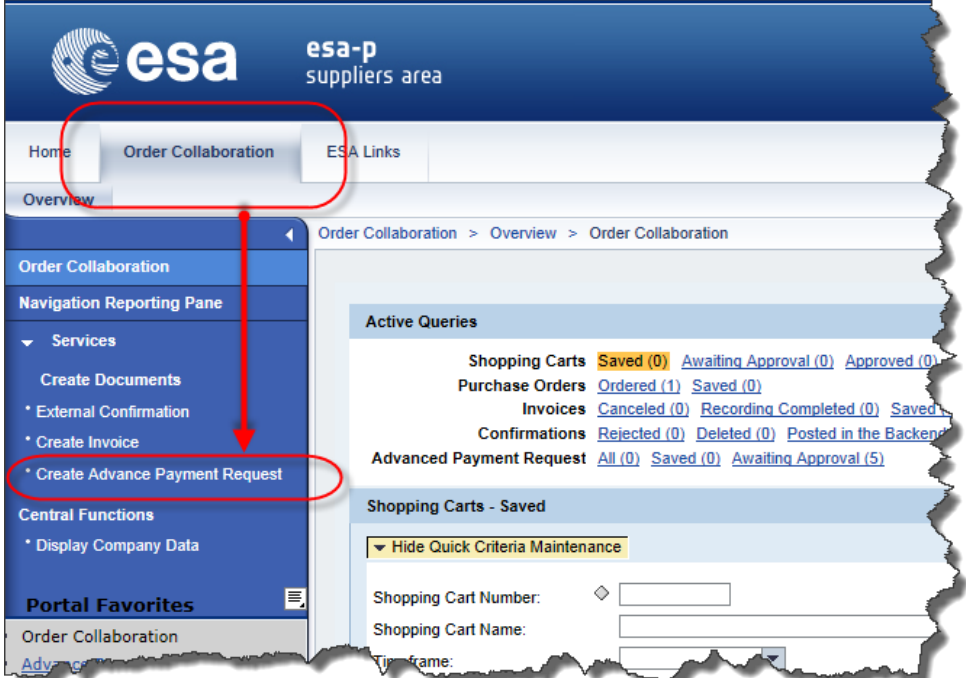

The Advanced Payment Request is created in esa-p against a contract where the Advance Payment Plant (APP item) has been inserted.

The Advance Payment Request (APR) document can be created by ESA and industry.

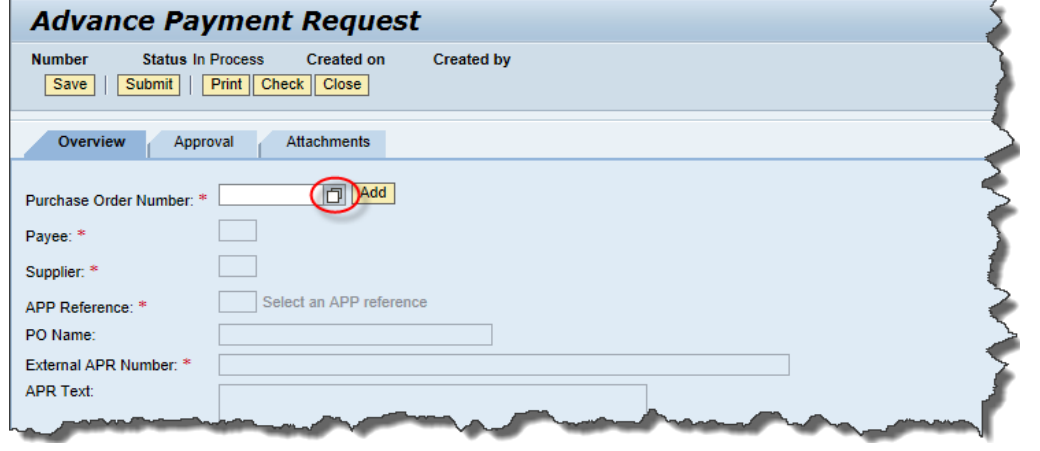

A new window it is opened where all the fields requested for the APR creation are shown.

Please note that the screen for the creation of an APR is similar to the creation of an invoice. In fact most of the fields have the same meaning also used for the invoice.

The first mandatory step to create an APR is to select the corresponding PO. Click on the Purchase Order Number search help button to open a new window where you can search for the PO.

How to submit and approve an Advance Payment Request 4 | Page 4 | Page 4 | Page 4 | Page 4 | Page 4 | Page 4 | Page 4 | Page 4 | Page 4 | Page 4 | Page 4 | Page 4 | Page 4 | Page 4 | Page 4 | Page 4 | Page 4 | Page 4 | Pag

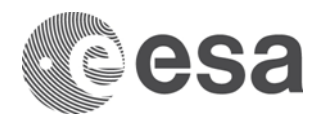

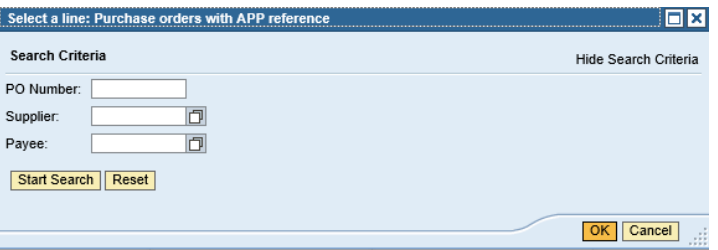

The search help box is shown. The search box allows you to search the Contract by PO Number, Supplier or Payee.

For the purpose of this guide, the search by PO Number is used.

The PO Number is the number of the contract against which the APR is made.

Enter the PO Number and push the "Start Search" button: the list of available Advance Payment Plan (APP) items for the PO is shown:

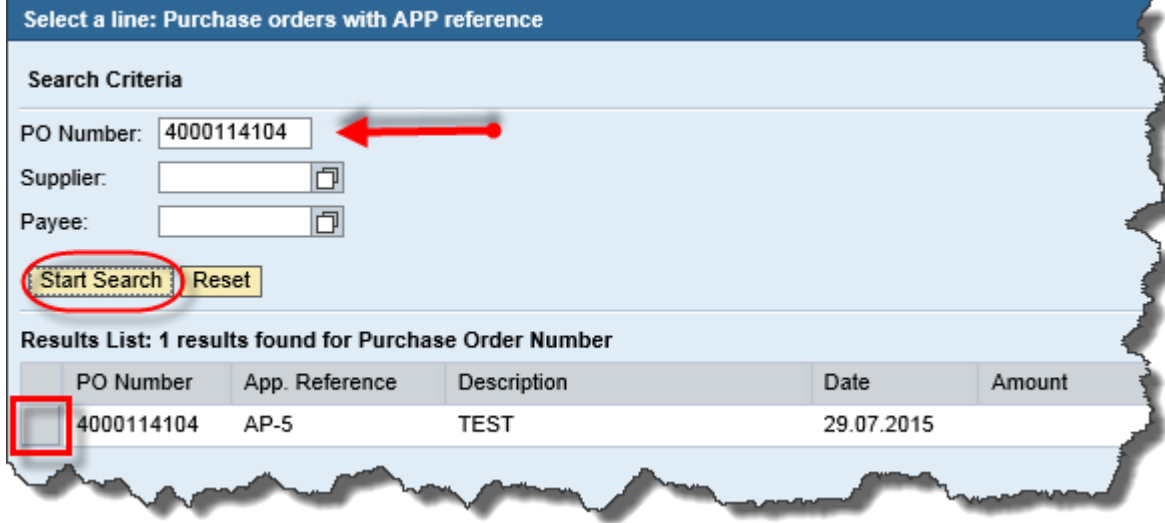

The items visible in this box depend by the user visibility:

- ESA users will be able to see all APP items related to the Contract/PO

- Prime will be able to see all APP items related to Contract/PO line items within their consortium

- Subcontractor will be able to see all APP items related to Contract/PO line items for which they are indicated as suppliers.

#### **Select the Advance Payment Plan item.**

Now you can proceed by clicking on the APP item to use for the APR and pushing the OK button.

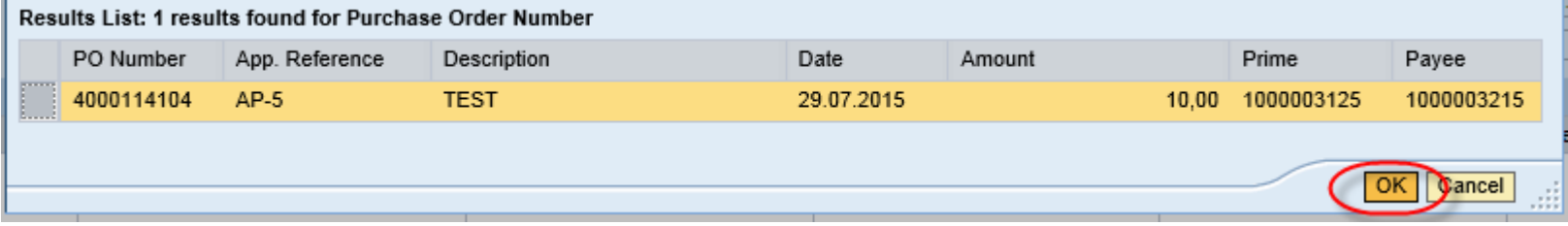

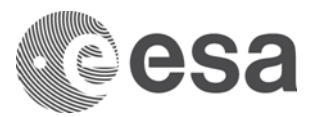

#### **Complete the APR Creation screen as per the required information.**

Please note that some of the fields have been automatically populated with the information retrieved from the APP item selected in the previous step.

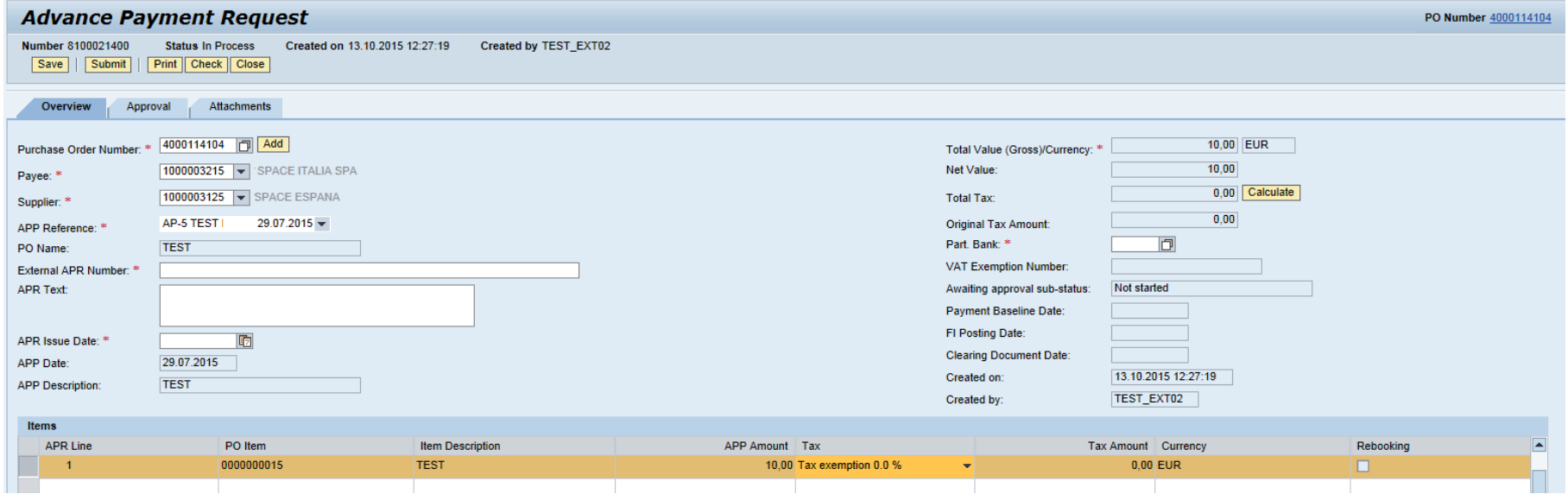

In the following steps you will see how to populate the remaining mandatory fields not automatically populated from the APP item.

#### **Click on the External APR Number text box.**

The External APR Number should be filled with the external reference to the Advance Payment coming from the Supplier. It is inserted manually during the creation of the APR.

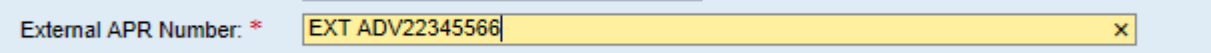

#### **Click on the APR Issue Date text box.**

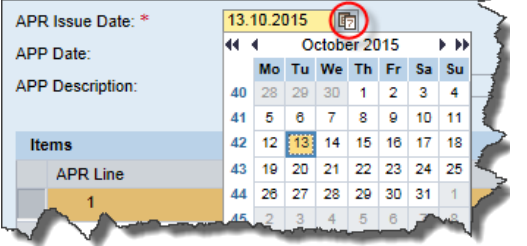

The APR issue date has to be filled with the date when the APR is issued by the Industry. It is entered by Industry in the APR document (electronic or paper document).

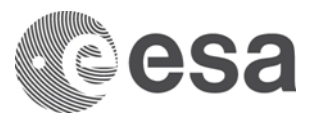

#### **Click on the search button to look up for the Part. Bank.**

The available bank accounts for the Payee are listed.

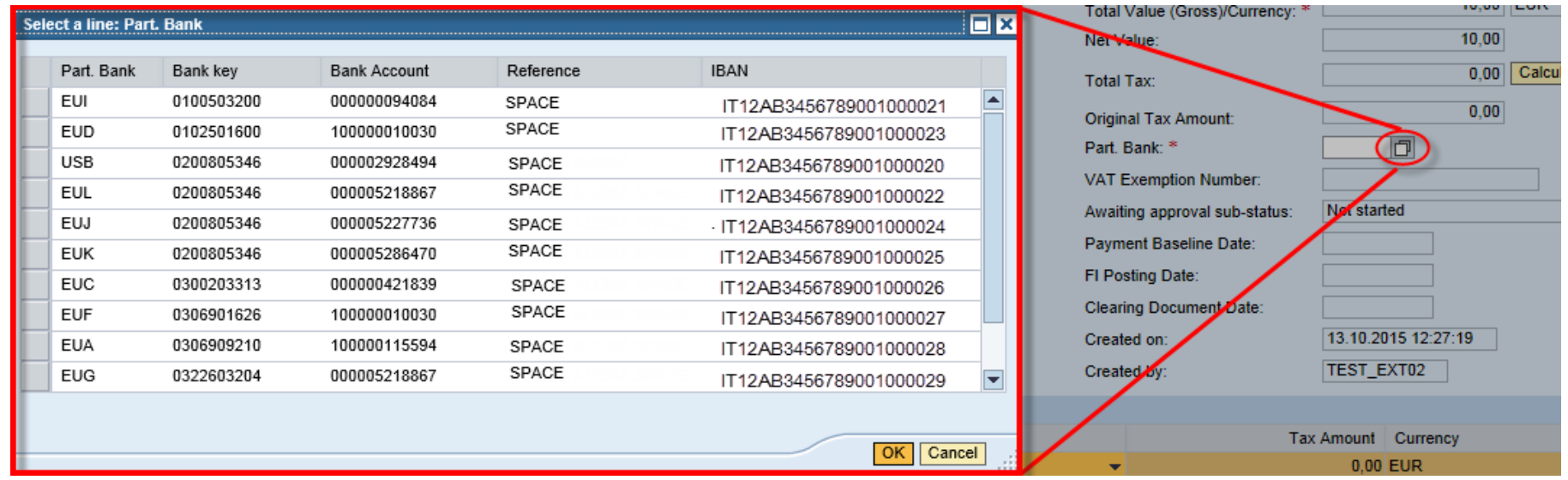

In order to enable the payment of the APR, the "Part. Bank" field has to be filled in with the bank code of the Payee. Click on the bank account item to select it:

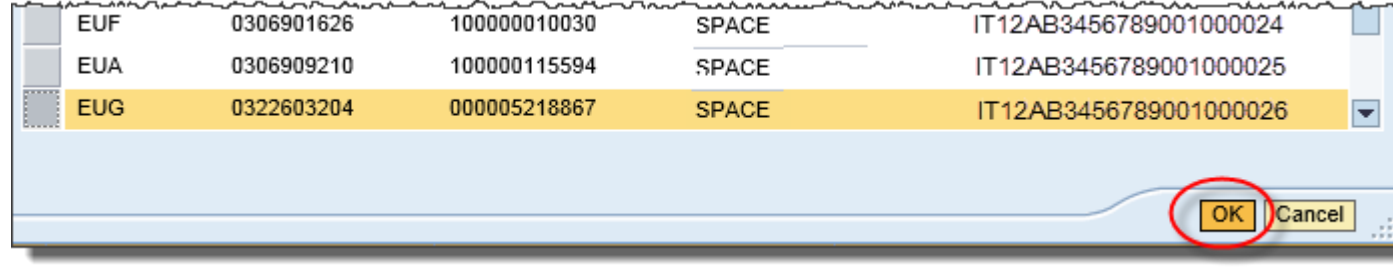

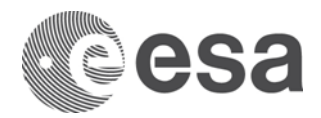

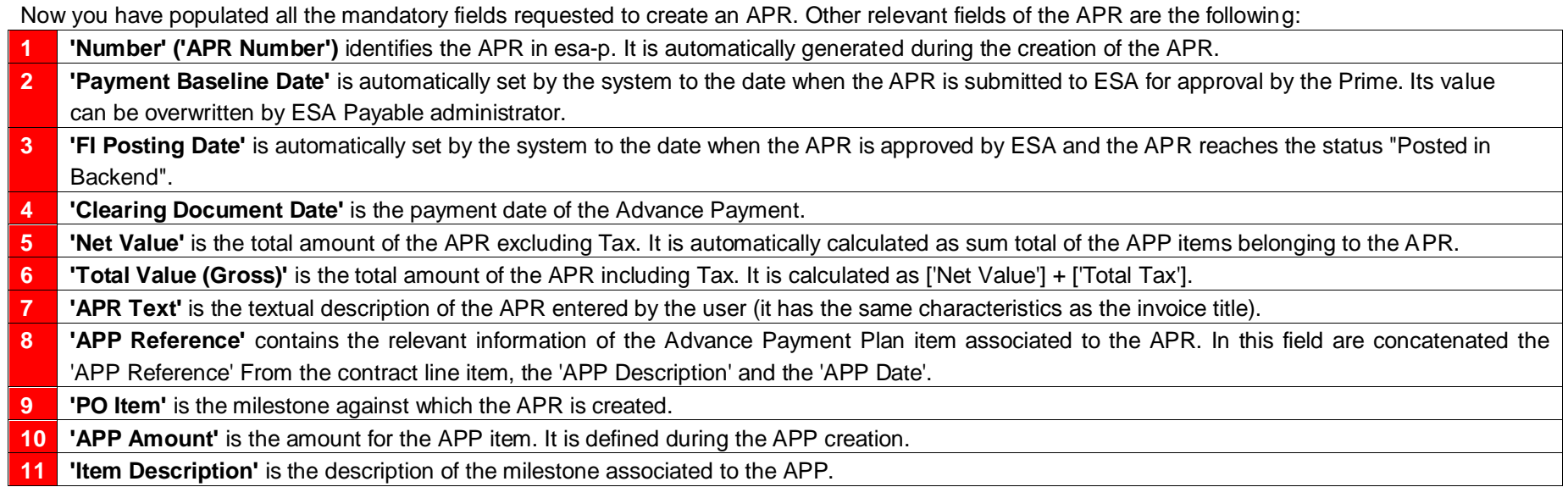

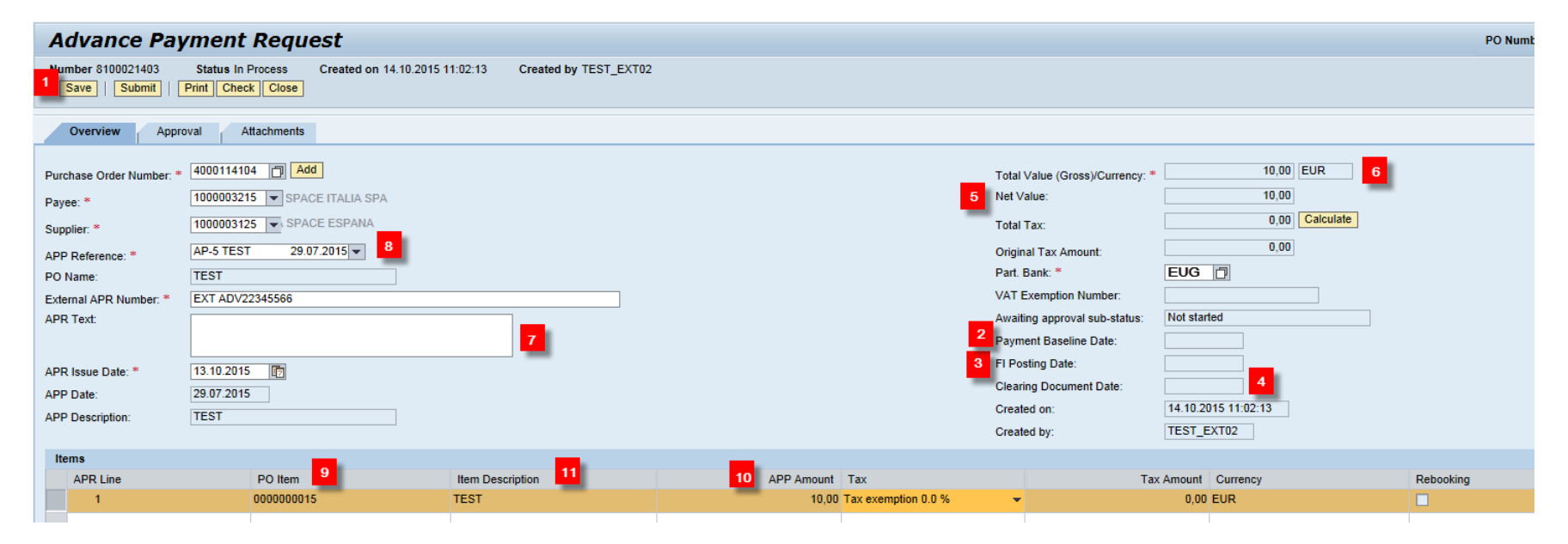

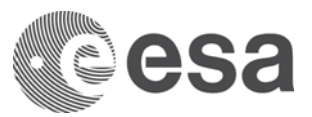

**Click on the CHECK button to verify that there are no errors and then on the SUBMIT button to submit the APR for approval.**

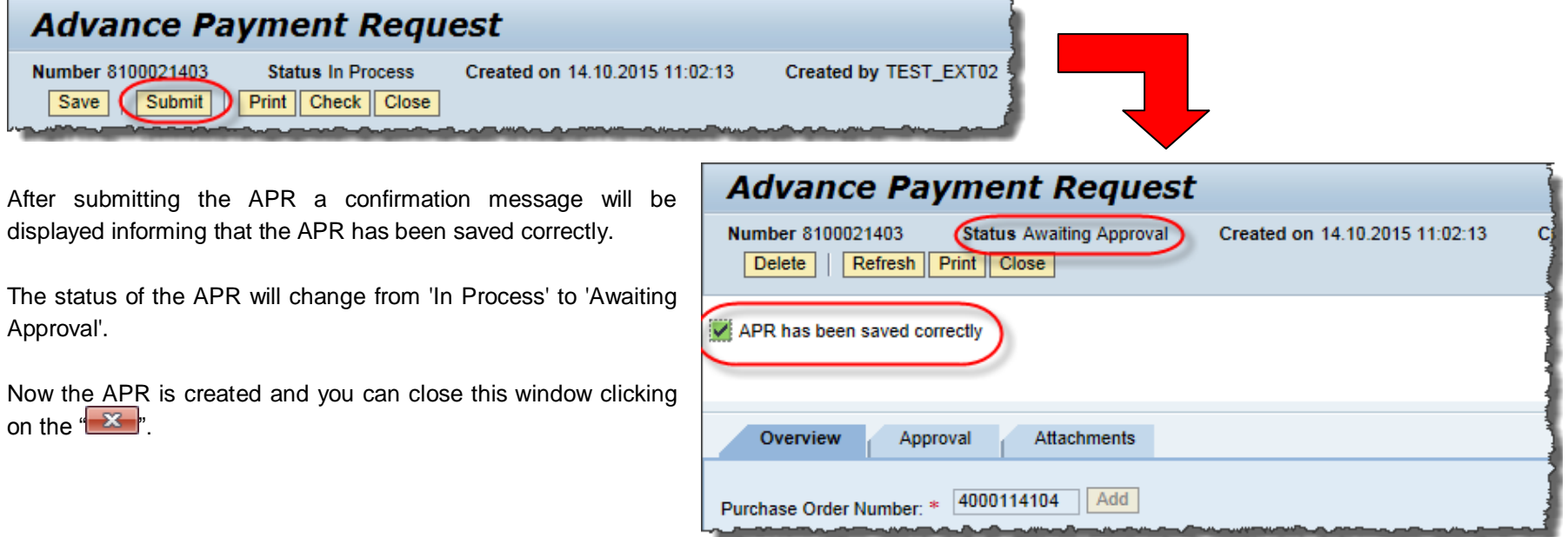

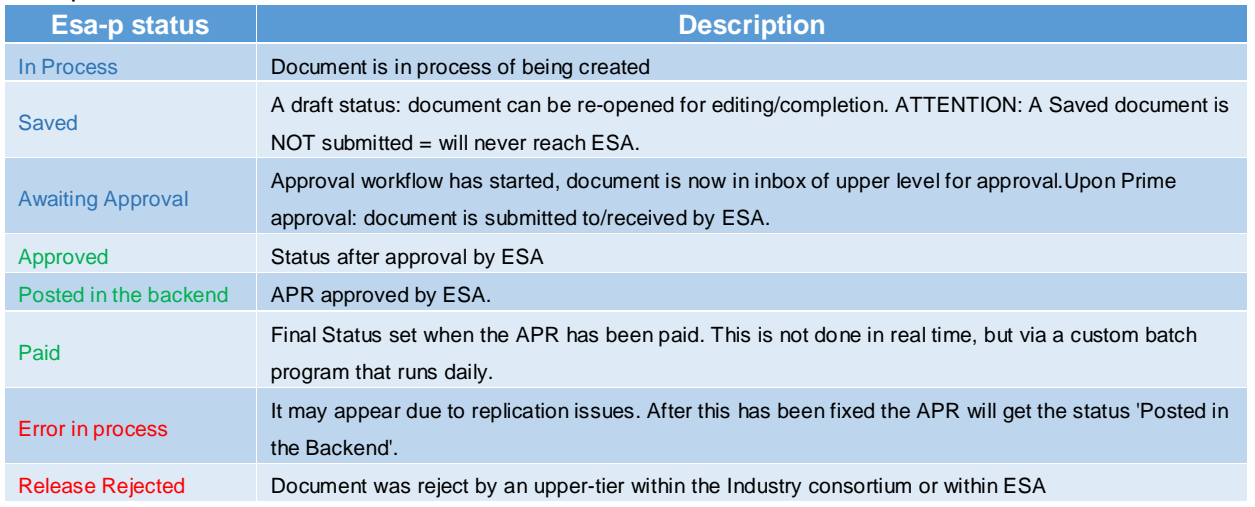

#### The possible statuses for an APR are:

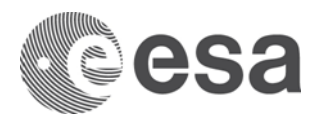

Now that the APR has been submitted for approval, the next steps will describe you how to locate the APR by using the predefined active queries available in the Order Collaboration Tab.

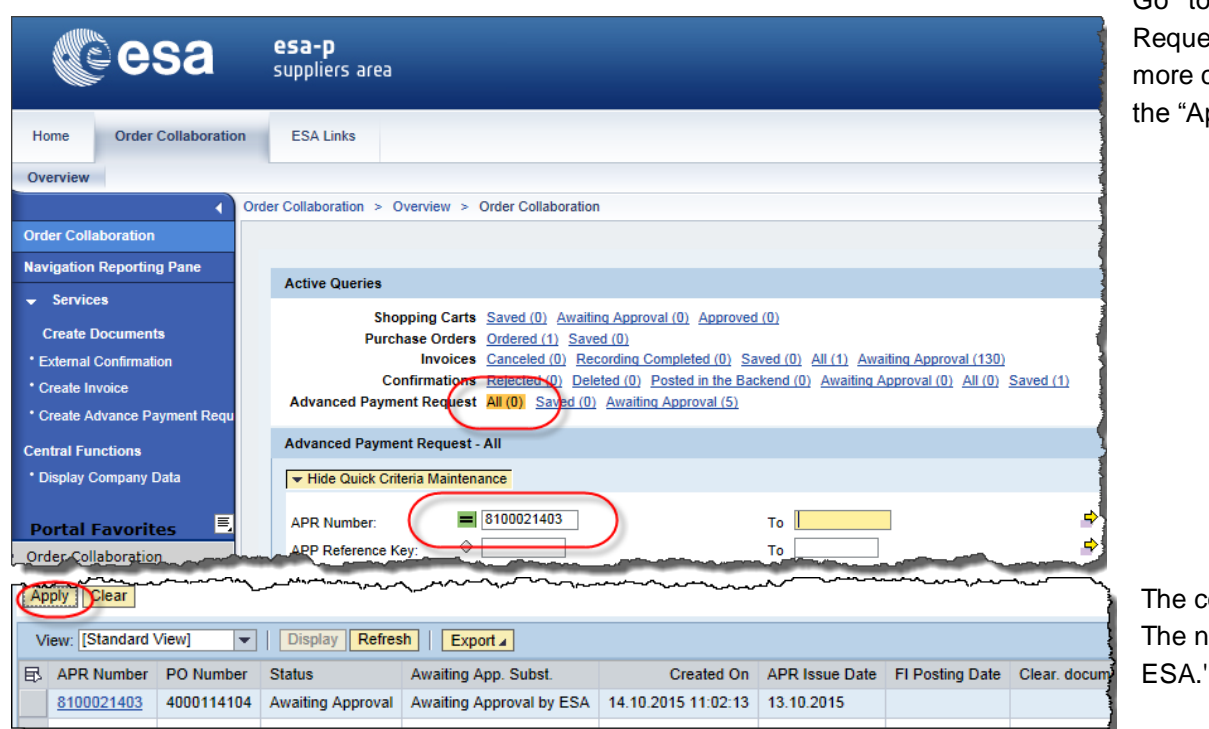

Go to the row that contains the 'Advance Payment est' queries and click on the 'All' link, enter one or criteria (e.g. the APR number) and push pply" button.

content of the output list is refreshed. new APR is shown in the list as 'Awaiting Approval by

The 'Awaiting App. Subst.' is the sub status of the workflows. Possible values are:

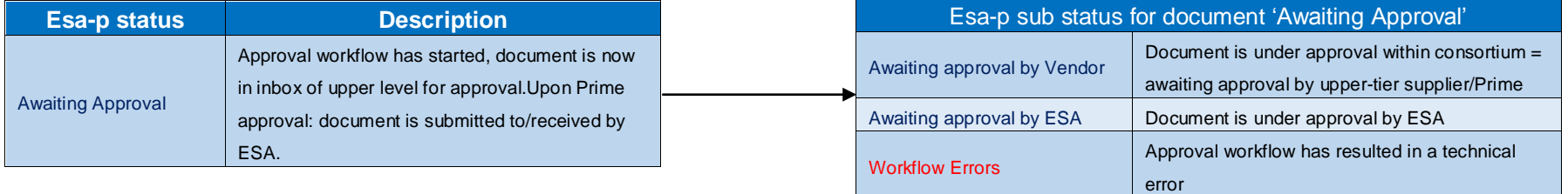

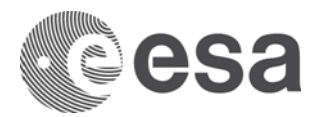

## **HOW TO APPROVE THE ADVANCE PAYMENT REQUEST**

In the previous steps you have seen how to create the APR as Supplier. In the following steps you will see how to approve an APR submitted bu a lower tie subcontractor directly paid by ESA.

Click on the Inbox tab control to show the items that you have received for approval:

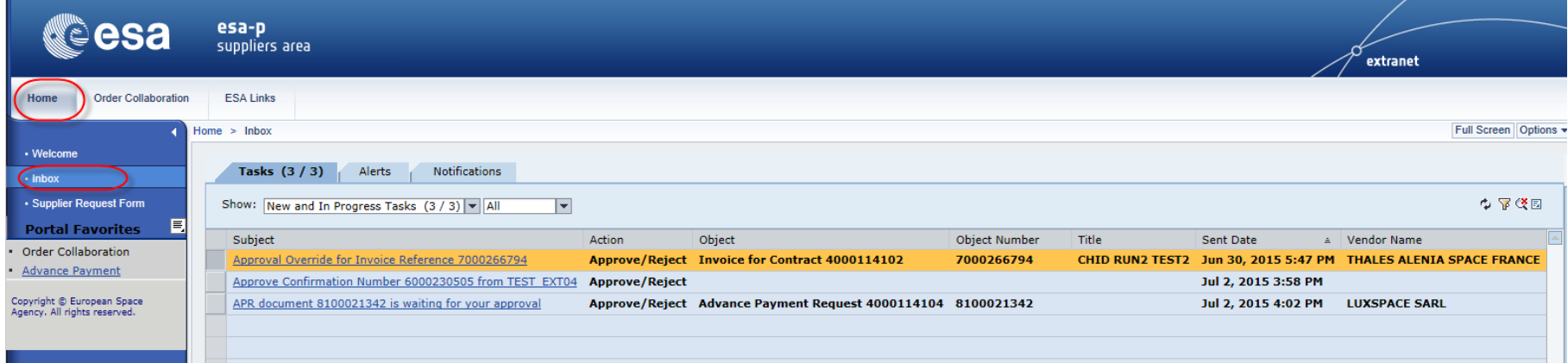

If approval task for the APR is currently pending in your tasks list. Click on the link to open it.

A new window is opened showing the Overview tab contains all the relevant information of the APR.

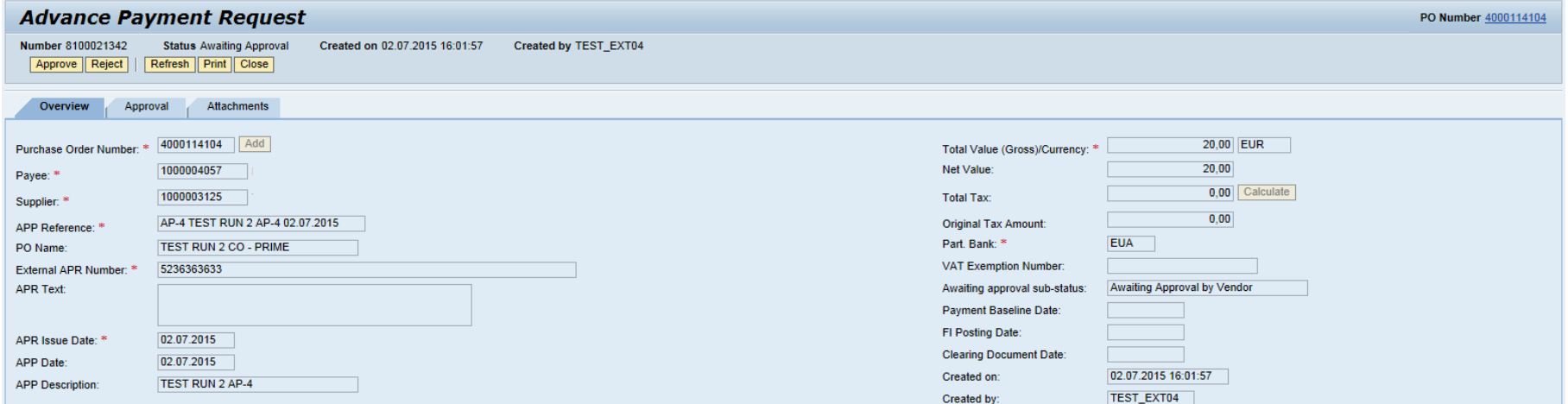

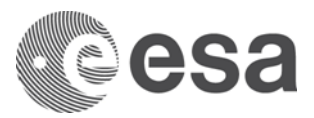

Click on the Approval tab to check information on the approval flow. Here you can see the current approver (the Prime in this case) and when the approval task reached his inbox (Received on). You can also see who the next approver is.

The 'Approval Notes' is a field where comments can be added at approval time.

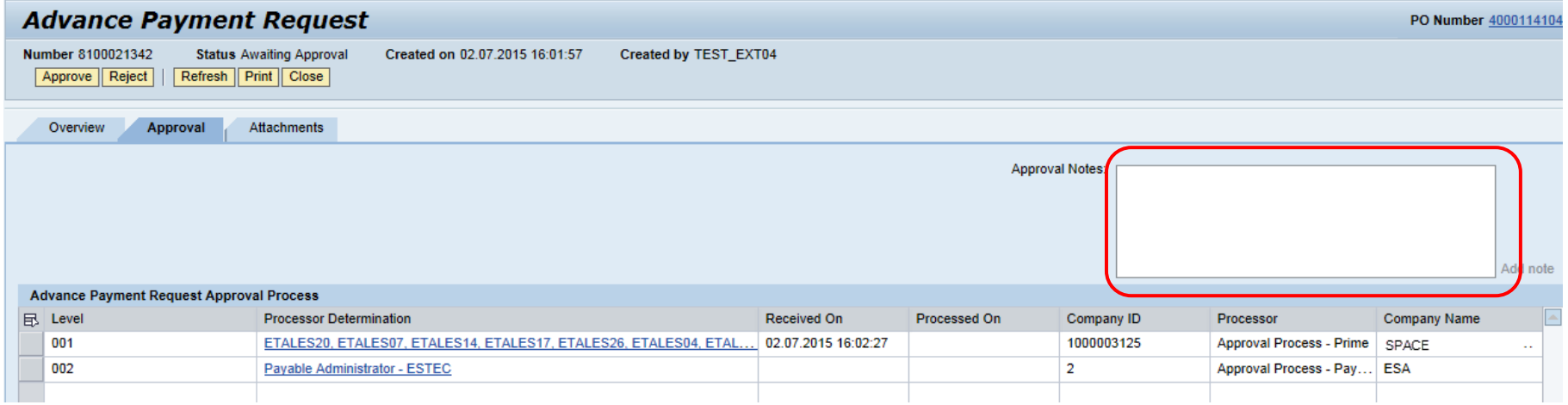

Click on the Attachments tab to Add/Edit or delete attachments. Only APR authors and current approvers are allowed to these actions. Allowed document type: \*.doc,\*.docx, \*.xls, \*.xlsx, \*.ppt,\*.pptx, \*.pdf, \*.text.

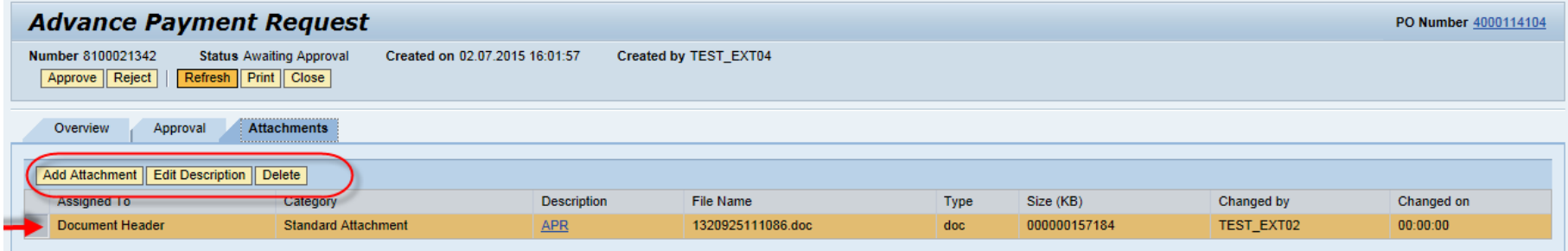

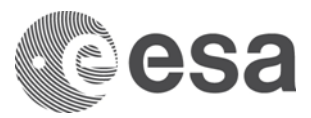

Now you can proceed with the approval of the APR clicking on the Approve button. In this case Prime has approved, APR Status remains Awaiting Approval waiting for ESA approval.

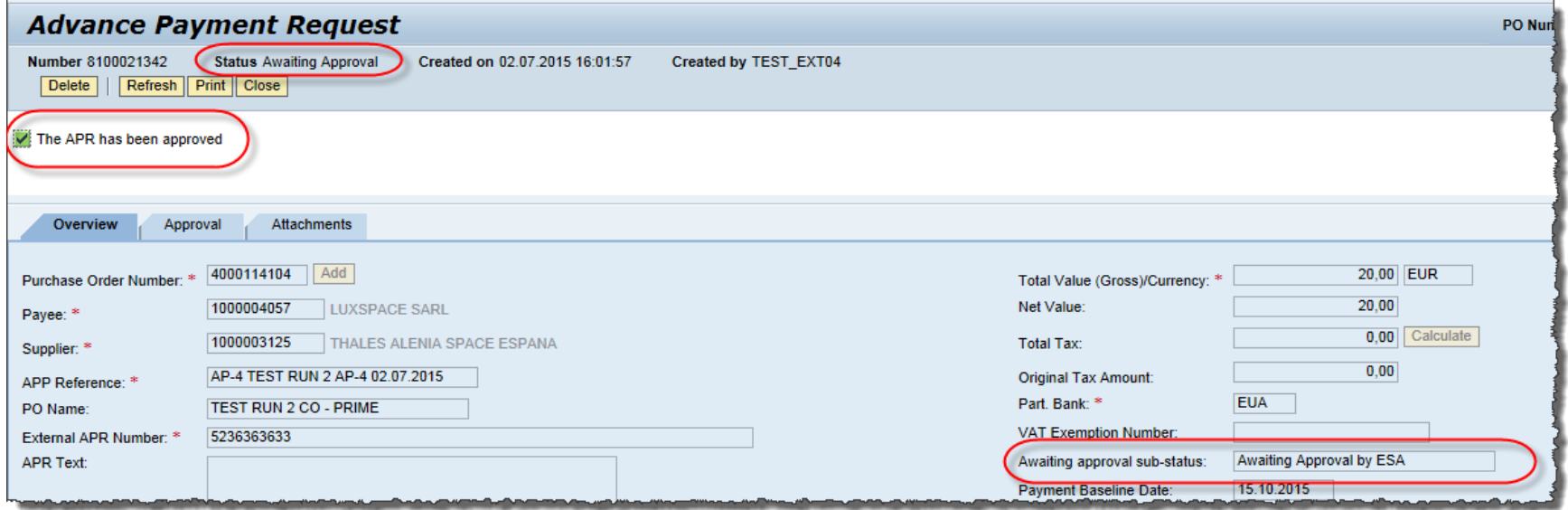

### $Click$  to close the window

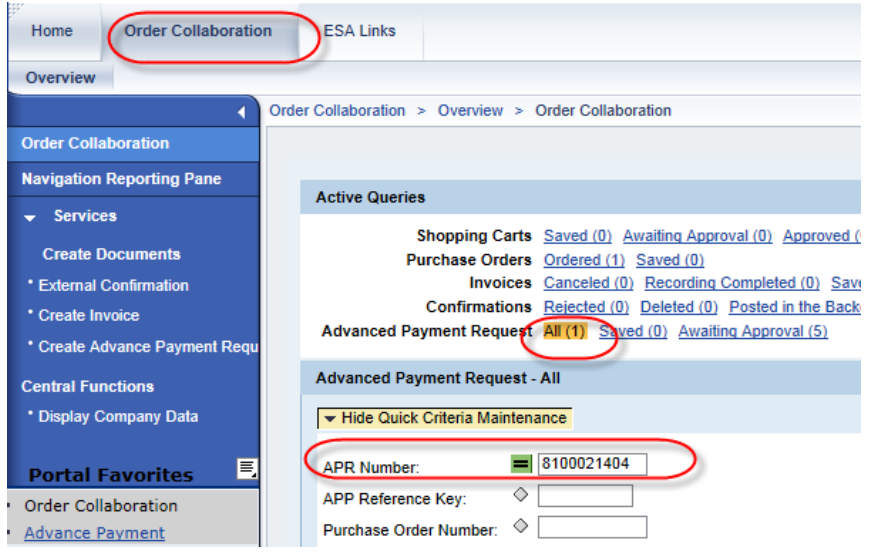

To locate the APR previously approved you can use the predefined active queries available in the Order Collaboration Tab.

Go to the row that contains the 'Advance Payment Request' queries and click on the 'All' link, enter one or more criteria (e.g. the APR number ) and push the "Apply" button.

The APR has now the sub status 'Awaiting Approval by ESA' and it is available in the inbox of the esa-p Payable Administrators for the approval.

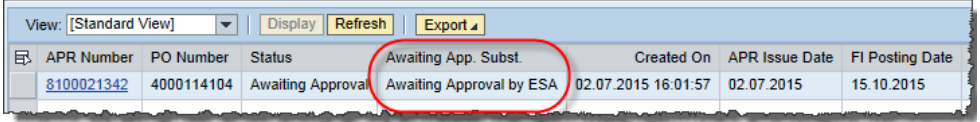

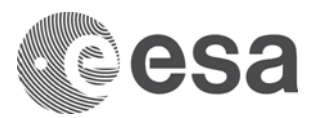

## **HOW TO DELETE THE ADVANCE PAYMENT REQUEST**

An APR can be deleted using the button in the APR main screen.

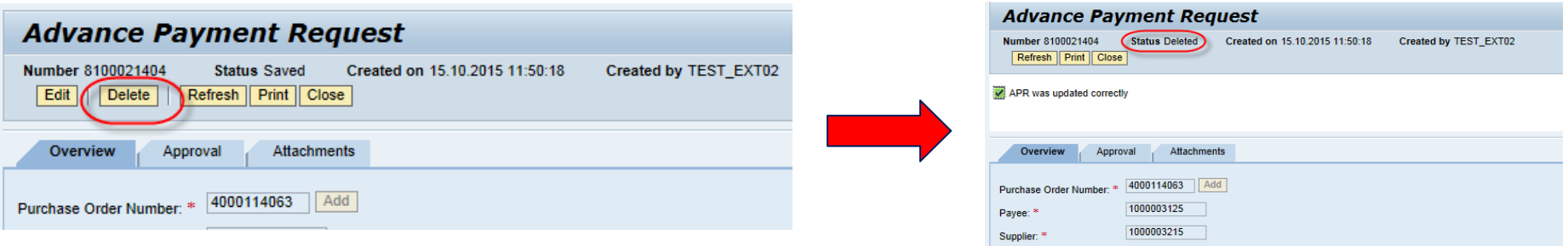

Once the APR has been deleted the related amount is released for the contract.

The deletion of the APR is allowed under the following conditions:

- APR in status 'Saved' or 'Release Rejected' can be deleted by ESA (Payable Administrators) and Industry (APR author and co-author)
- APR in status 'Error in process' can be deleted only by ESA Payable Administrators
- APR in status 'Awaiting Approval' cannot be deleted (they need to be rejected first)
- APR in status 'Paid' cannot be deleted
- APR in status 'Posted in the Backend' can be deleted only by ESA Payable **Administrators**

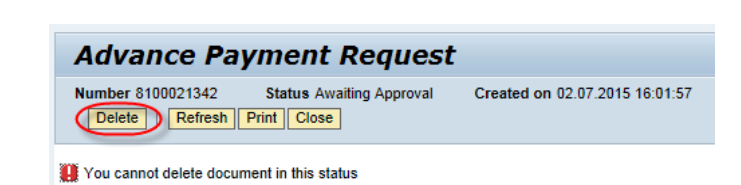